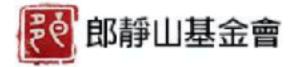

D

=

Home

Competition

#### A photographic master of a generation Long Chin-San Foundation

Erases the mountaintops to achieve purity, and immerses in the virtual blankness. Experience culture through art!

Login

Contact Us

四個 医男子 人名卢斯尔男子

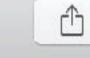

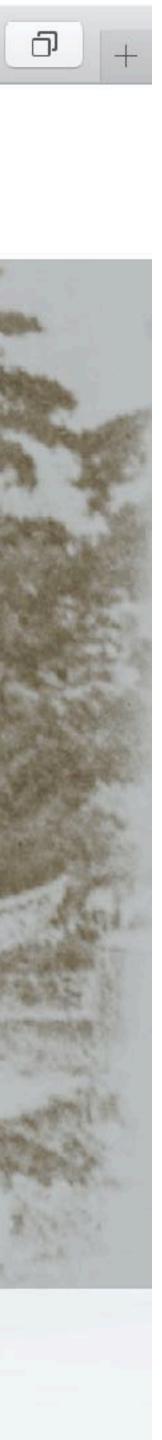

### **Please note**

Log in to this website using a computer or mobile phone

- When using a mobile phone or tablet, the top manual options will be hidden as blue icons.
  Just click on them to expand the options.
- Try to avoid logging into the website with a mobile phone because the display of many features may be altered due to the small screen size.
- For example, if you use a computer, you will find that the rules regarding to this competition are displayed in a compact folder view. However, when using a mobile phone, the details of these competition rules will be displayed in a vertical list, taking up a lot of storage space.

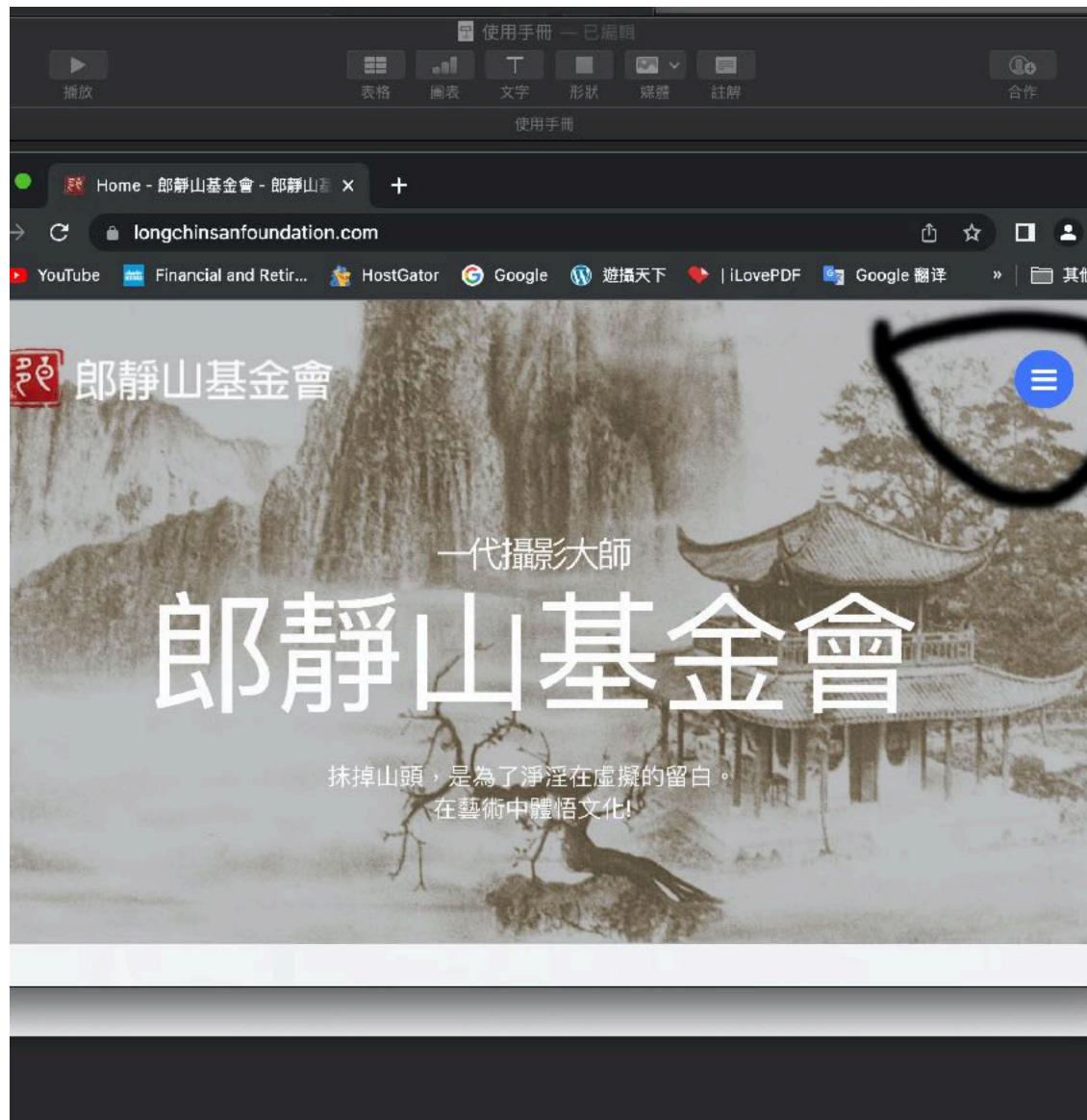

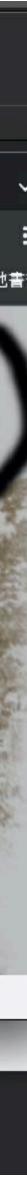

# **Registration and login**

## Registration

1) It is not allowed to register or use the same email account as someone else.

2) Fields marked with an asterisk (\*) are required.

3) Username or E-mail: The username can be a name or an email address, but it is recommended to use an email address for registration.

4) Password: Currently, a simple password is allowed, consisting of letters, numbers, and symbols. It must be at least 6 characters long.

5) A valid email address and your real name are required. Otherwise, the organizers will be unable to contact the winners or verify their identities during the awarding process.

6) You must click on the 'Register' button at the bottom to successfully register. At this point, the system will automatically approve your registration and take you tothe competition rules page.

7) If you are a judge, the system administrator will register an account for you. Please use that account to log in.

| Username or E-mail 🔹 🜍     |         |
|----------------------------|---------|
| 使用者名稱或電子郵箱                 |         |
| Last Name *                |         |
| 姓氏(務必填寫真實姓名)               |         |
| First Name *               |         |
| 名字(務必填寫真實姓名)               |         |
| E-mail Address *           |         |
| 電子郵件                       |         |
| Password * 💮               |         |
| 密碼                         |         |
| Confirm Password / 再確認密碼 * |         |
| Confirm Password / 再確認密碼   |         |
| Last School Attended 💿     |         |
| 最近就讀的學校                    |         |
| Major                      |         |
| 主修學科                       |         |
| Your Age                   |         |
| 實際年龄                       |         |
| Gender                     |         |
| 性別                         | 3       |
|                            |         |
| Student Info 🙆             |         |
| Student Info @<br>學生基本資料   |         |
|                            | <u></u> |

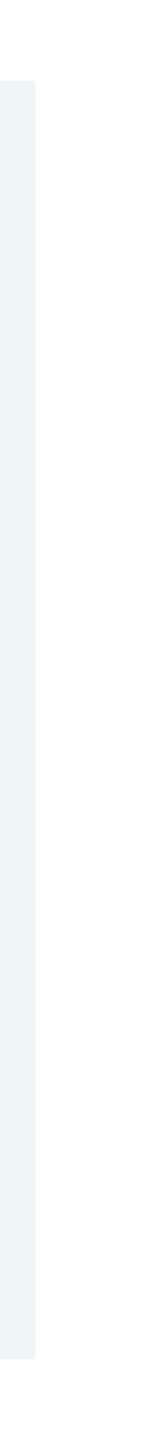

## Login

- Enter your registered username or email address in the Username or E-mail field.
- Enter your six-digit password in the Password field.
- If you want the system to remember your password to skip the sign-in process in the future, check the 'Keep me signed in' option. However, it is not recommended to use this method for login, as it poses a security risk. If a hacker gains access, they will have access to your password!
- If you forget your password, click on 'Forgot your password'; link at the bottom. The system will send you an email to update your password.

| Home Competition Contact Us Login Sign Up |  |
|-------------------------------------------|--|
|                                           |  |
|                                           |  |
|                                           |  |
| Username or E-mail *                      |  |
| 使用者名稱或電子郵箱                                |  |
| Password *                                |  |
| 請輸入密碼                                     |  |
| Keep me signed in                         |  |
| 登入                                        |  |
| Forgot your password?                     |  |

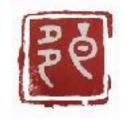

Long Chin-San Foundation | Our Website Production Group

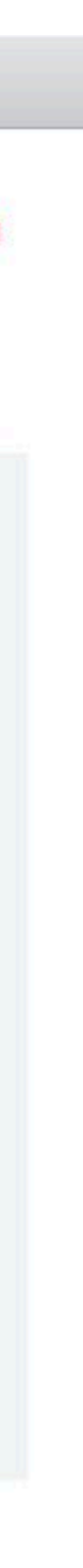

# Upload File

### File Upload - Welcome Page

- Hover the cursor over 'File Upload 'and select the general category or selection category to enter the file upload page.
- Participants can choose to submit their entries as a single image or as a group of multiple images.
- There are specific requirements for selection team. please refer to the competition rules for eligibility, the number of files, and the specifications. Please note:
  - The difference between group photos and a single image is the title of the work. For example, there is only a title for all the photos in a group, while each individual image in a single image is submitted with a title.
  - Single images must be uploaded one by one. If multiple images are uploaded at once, the system will consider them as group photos.
  - As stated in Article 7 of the 'File Specifications' section in the competition rules: There is a maximum of 8 images for each group, and each person can submit up to 5 groups. If you upload more than 8 groups, the system will automatically delete the excess images after the 8th group.

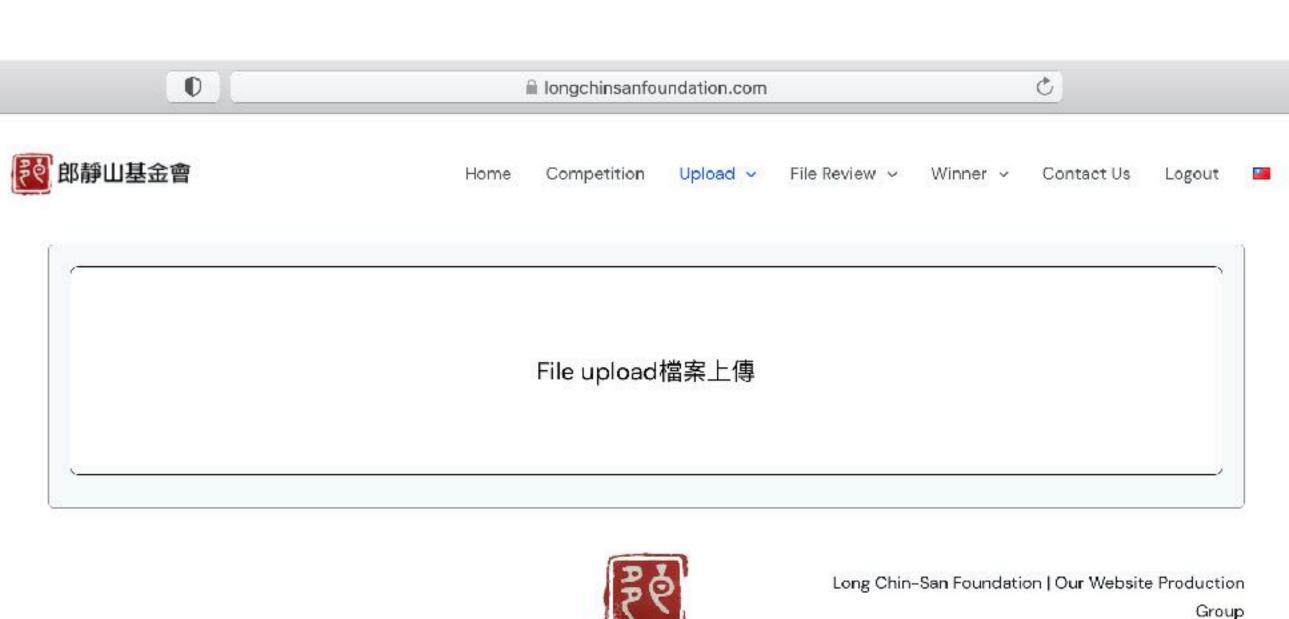

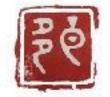

## File Upload - Select File

- After clicking on 'File Upload 'you will enter the file selection page.
- Click on the file you want to upload, then click 「Select to Upload」
- Please note that the file format must be JPG. If you click on upload with a different file format, the system will display an error message.

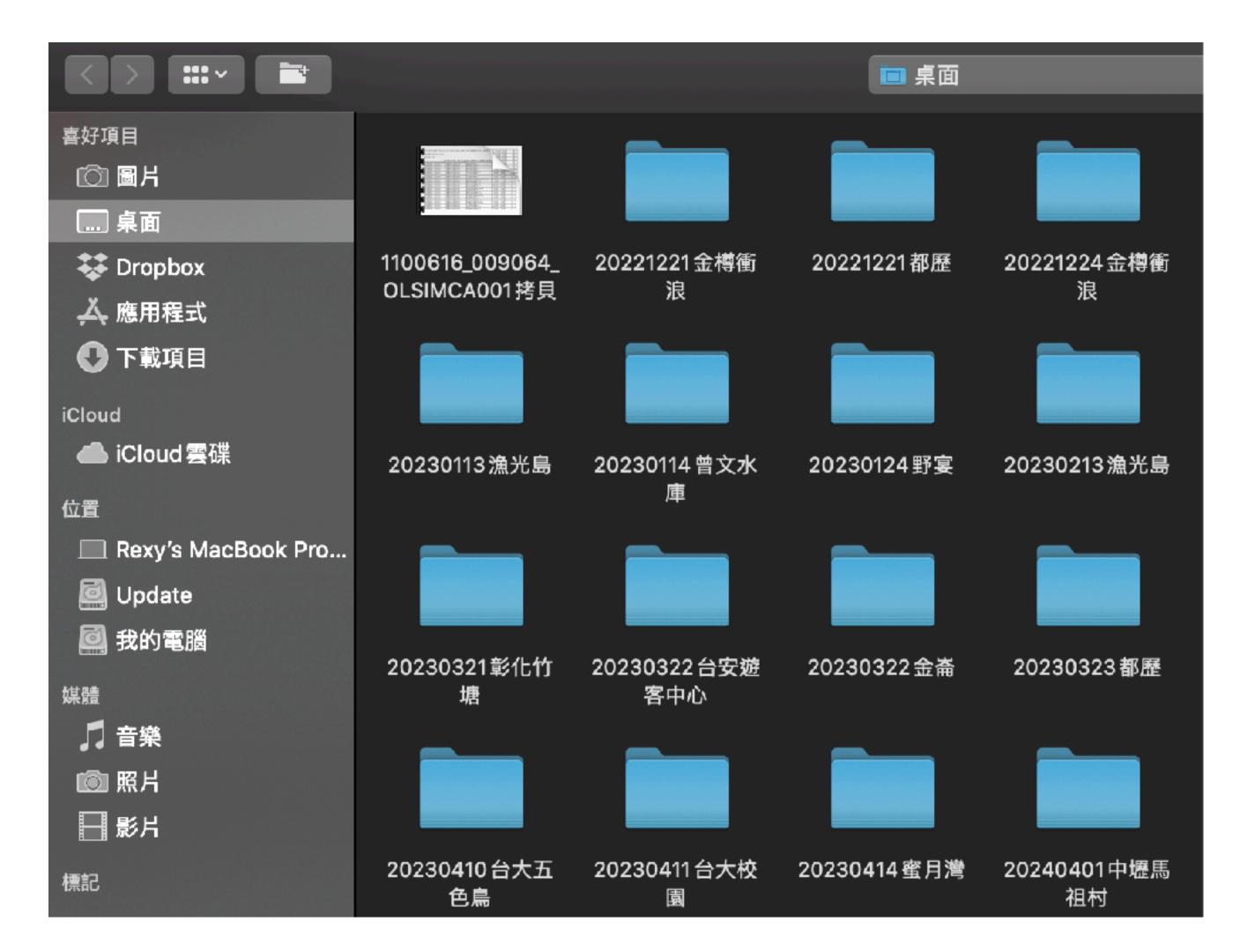

#### File Upload - Enter Basic Information (Single Photo)

- Fields marked with an asterisk (\*) are required.
- Clicking on the 'X'; icon in the photo frame enables you to delete the selected photo.
- Clicking the '+'; symbol inside the box allows you to add another photo.

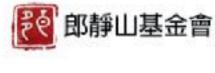

|         | 6 |
|---------|---|
|         |   |
|         |   |
|         |   |
|         |   |
|         |   |
|         | ~ |
|         | ~ |
| Title * | ~ |

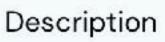

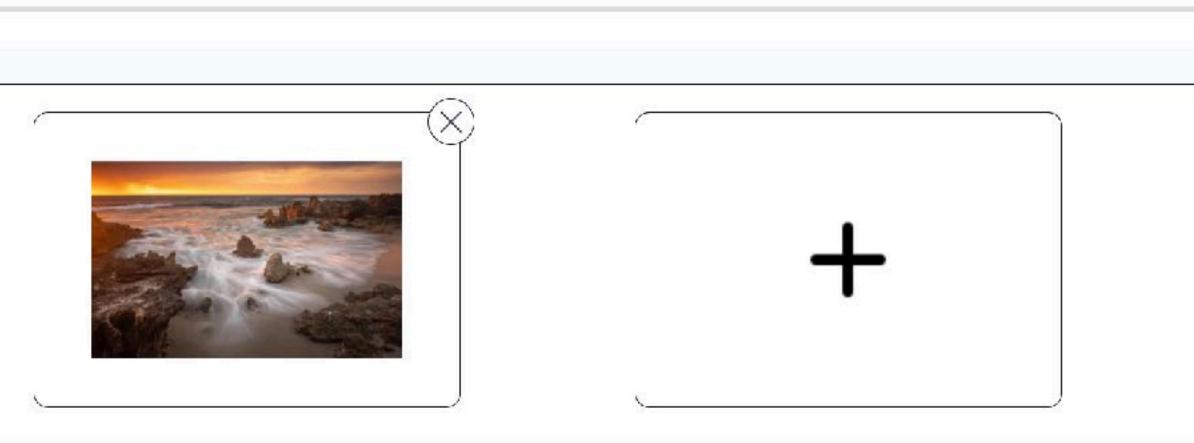

**詰略述拍照時的心境或動機** 

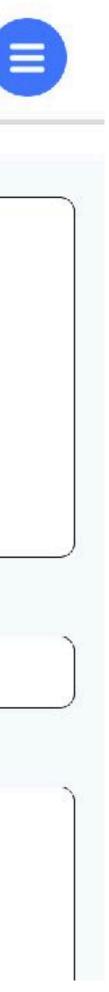

### File Upload - Enter Basic Information (Group photos)

- When selecting photos, you must choose multiple photos at once. After confirming, the page shown on the right will appear.
- Only one name can be entered for a series of group photos, as well as for the photo description.
- Fields marked with an asterisk (\*) are required.
- Clicking on the 'X' icon in the photo frame enables you to delete the selected photo.
- Clicking the '+' symbol inside the box allows you to add another photo.

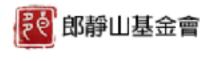

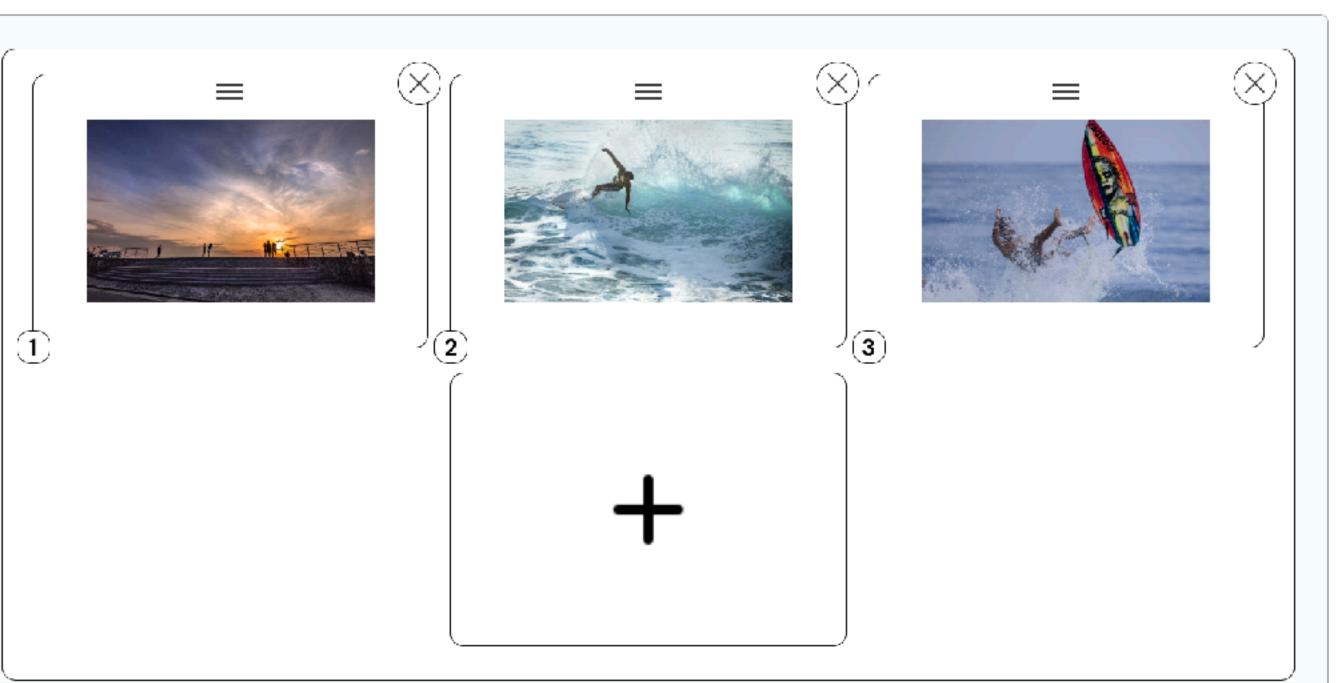

#### Title \*

請輸入照片名稱

#### Description

請略述拍照時的心境或動機

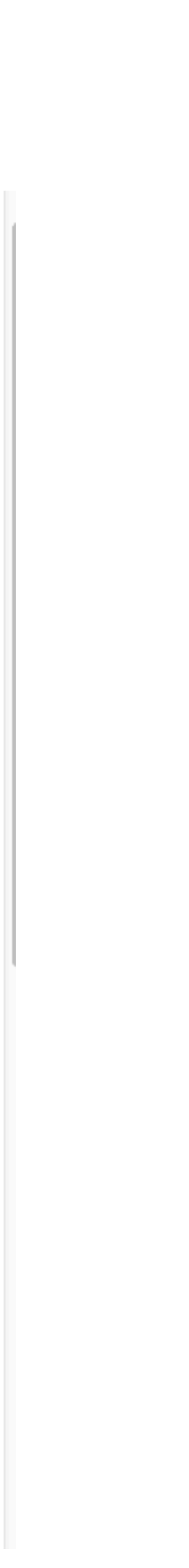

# File Upload - Upload Complete (Group photo)

- If any of the selected photos do not meet the requirements, a red warning message would automatically appear.
  After making corrections, the warning will disappear automatically.
- Clicking 「Upload」 will display the screen shown on the right.
- If it is a series of group photos, a white box with a 「+」 symbol will appear in the bottom right corner of those group photos. The number next to the 「+」 symbol represents how many photos are still in that group.

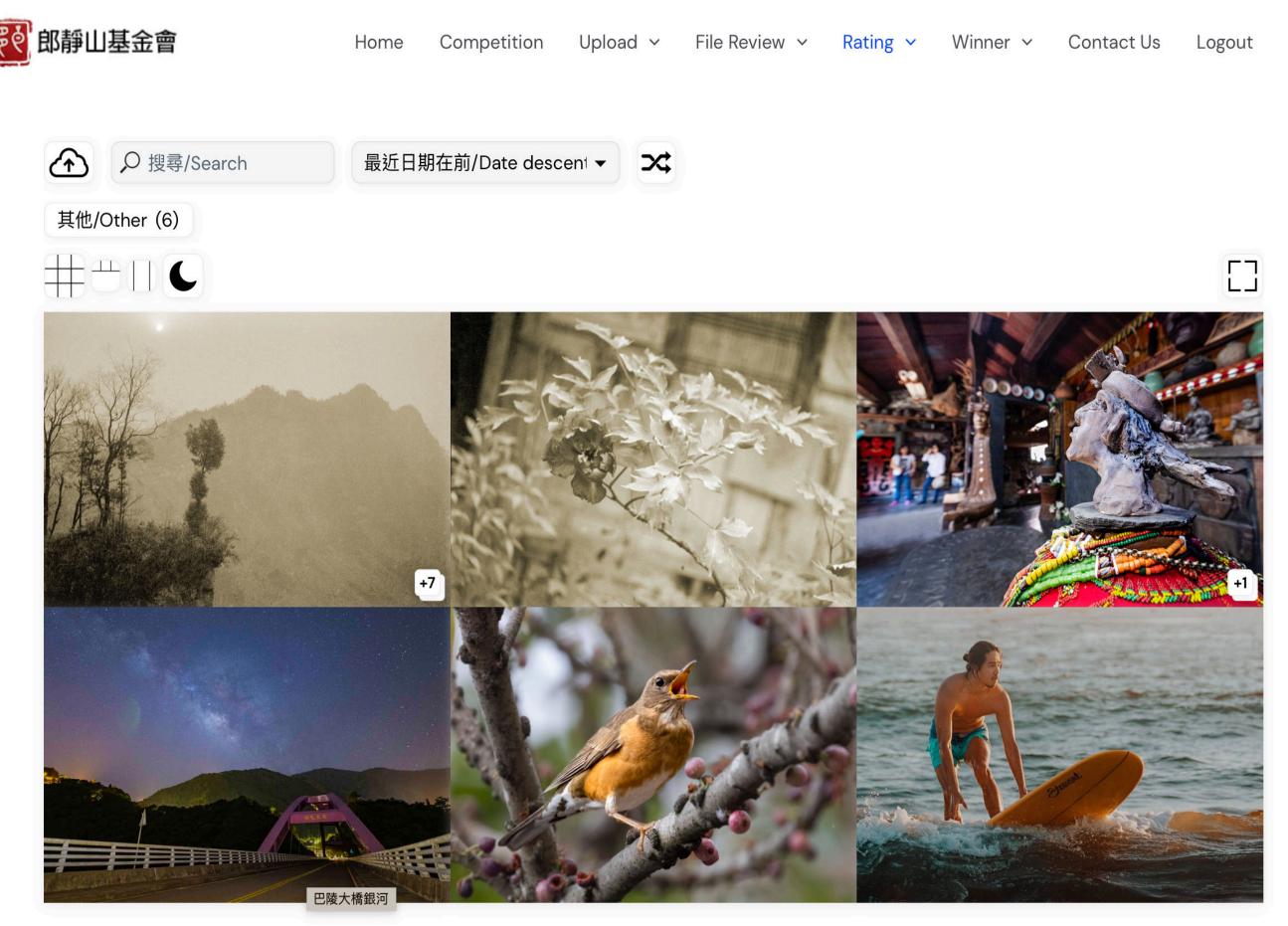

# **Editing Uploaded Files**

# **Editing Uploaded Photos**

- To modify an uploaded photo, click on the icon in the top left corner that resembles a cloud with an upward arrow (refer to the image on the previous page).
- After clicking, the page shown on the right will appear:

**Description 1**: Indicates how many photos are not displayed yet. The white arrow in the middle of the photo can be used to flip to the next photo.

**Description 2** : Allows to edit of the photo description.

**Description 3**: Deletes the currently displayed photo group. Note that deleting a group cannot be undone. If you want to re–upload the photo set at this point, you can click on the icon in the top left corner that resembles a cloud with an upward arrow and then select and upload the files again.

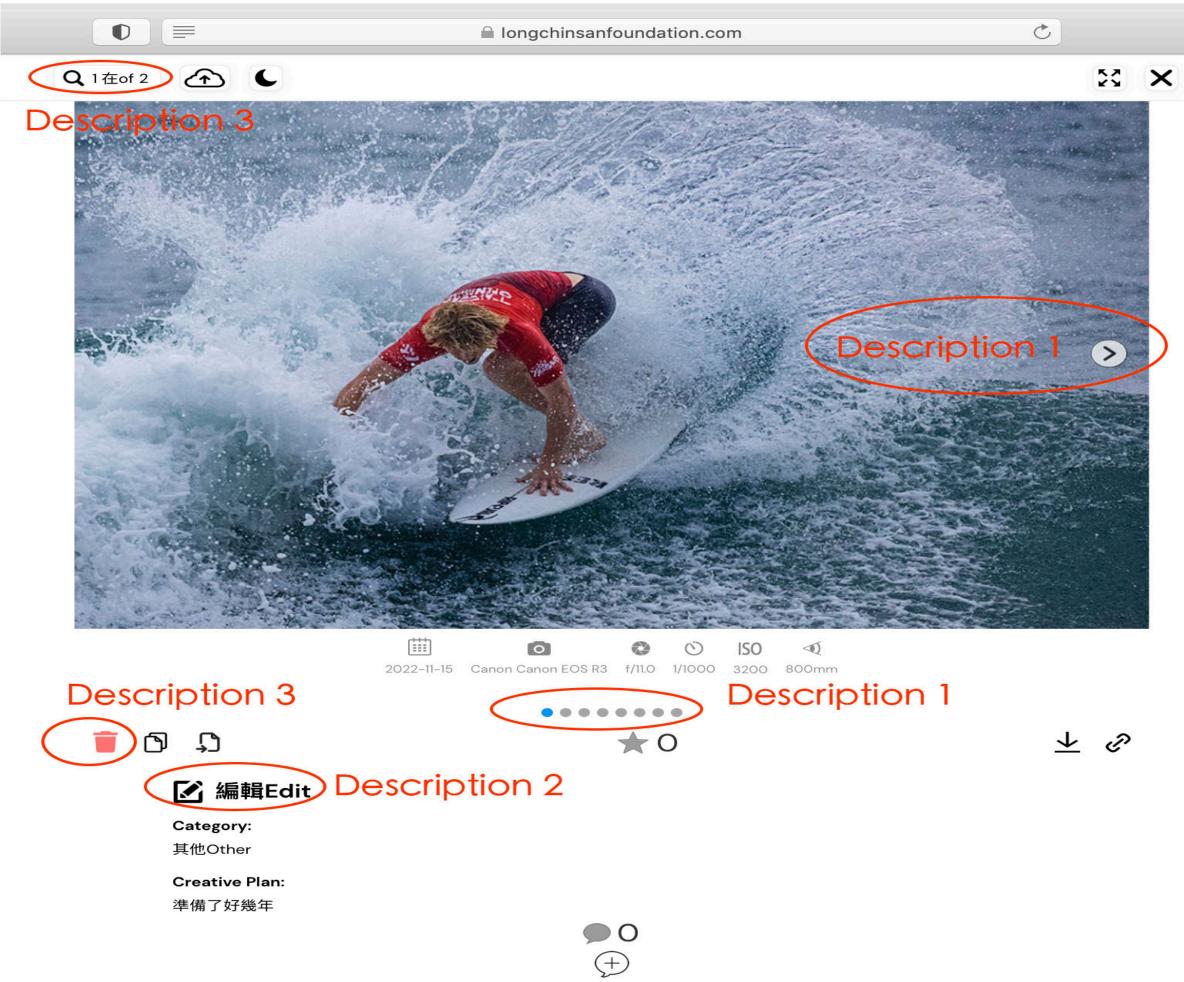

\_